# <span id="page-0-0"></span>**CleverGet Apple TV Plus Downloader Bedienungsanleitung**

Produkt: [http://www.cleverget.com/de/apple-tv-plus-downloader/](http://www.cleverget.com/de/apple-tv-plus-downloader/?guide) Download: [https://www.cleverget.com/de/downloads/cleverget.html](https://www.cleverget.com/de/downloads/cleverget.html?guide=cleverget-apple-tv-plus-downloader) Anleitung: [https://www.cleverget.com/de/user-guide/apple-tv-plus-downloader.html](https://www.cleverget.com/de/user-guide/apple-tv-plus-downloader.html?guide)

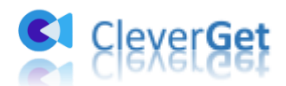

## **Inhaltsverzeichnis**

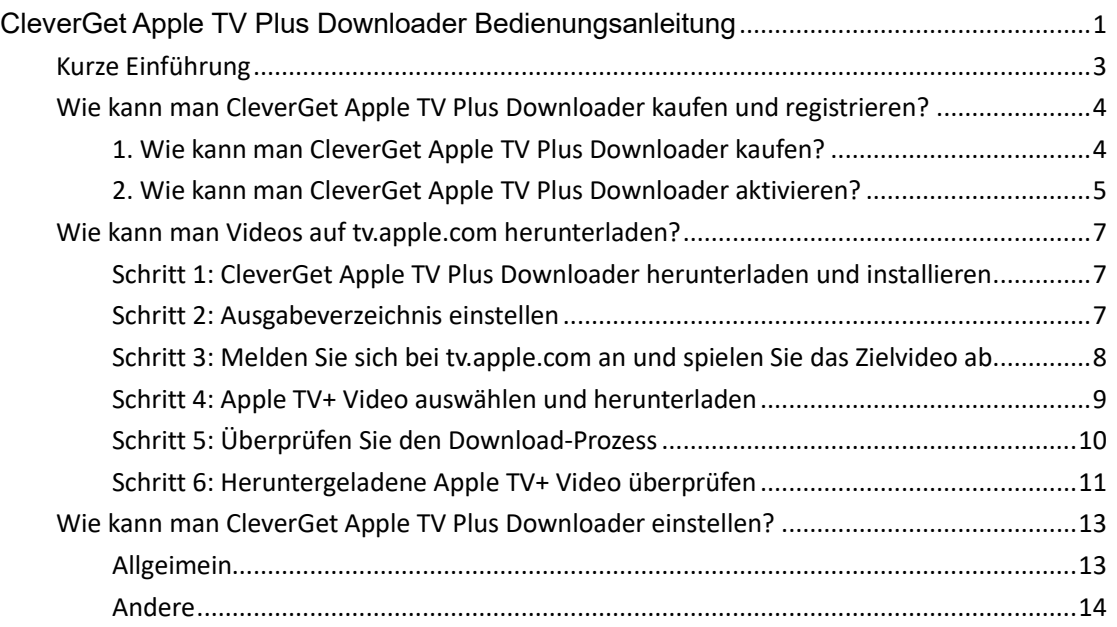

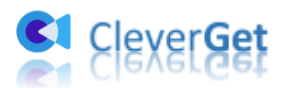

#### <span id="page-2-0"></span>**Kurze Einführung**

Sie möchten Shows von Apple TV+ herunterladen, um sie offline anzuschauen, wissen aber nicht, wie Sie das machen sollen? **CleverGet Apple TV Plus Downloader** hilft Ihnen dabei. Als professioneller Online-Video-Downloader, der speziell für Herunterladen von Apple TV+ Videos entwickelt wurde, kann CleverGet Apple TV Plus Downloader Videos von tv.apple.com in MP4/MKV-Dateien in hoher Qualität mit ausgewählten Untertiteln und Audiospuren herunterladen, falls vorhanden. Schauen Sie Apple TV+ Shows und Videos offline auf jedem Media Player oder Gerät, wie Sie möchten.

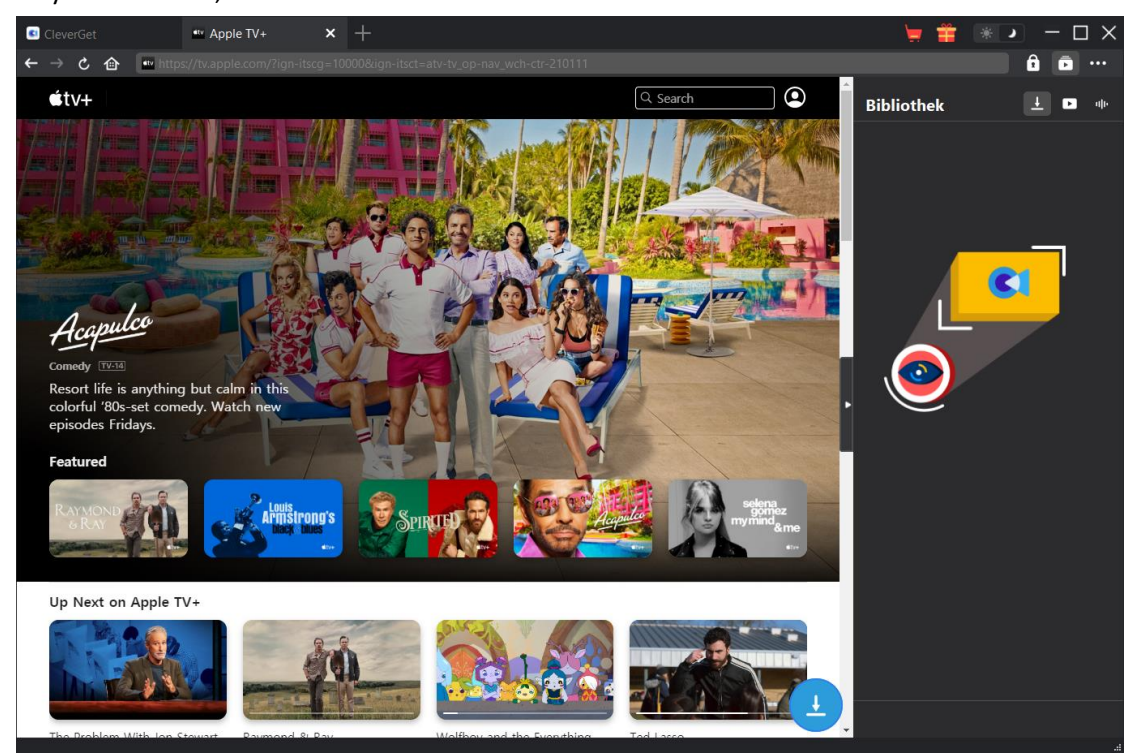

#### **Hauptfunktionen von CleverGet Apple TV Plus Downloader**:

- 1. Herunterladen von Videos auf tv.apple.com in hoher Qualität und Geschwindigkeit.
- 2. Herunterladen von Apple TV+ Videos in MP4/MKV-Dateien zum unbegrenzten Offline-Anschauen.
- 3. Herunterladen ausgewählter Untertitel und Audiospuren von Apple TV+ Videos, sofern vorhanden.
- 4. Speichern von Untertiteln in externen SRT/SUP-Dateien oder Einfügen in das Ausgangsvideo nach Wahl.
- 5. Entfernen von Werbung aus Apple TV+ Videos während des Herunterladens für werbefreies Offline-Schauen.
- 6. Eingebauter Browser, um sich bei tv.apple.com anzumelden, Apple TV+ Videos abzuspielen und anzusehen.
- 7. Bereitstellung detaillierter Informationen wie Titel, Länge, Qualität, Bildrate usw.

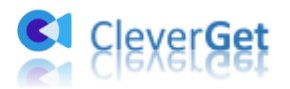

#### <span id="page-3-0"></span>**Wie kann man CleverGet Apple TV Plus Downloader**

#### **kaufen und registrieren?**

#### <span id="page-3-1"></span>**1. Wie kann man CleverGet Apple TV Plus Downloader kaufen?**

CleverGet Apple TV Plus Downloader ist sowohl in kostenlosen als auch in registrierten Version erhältlich. Mit der kostenlosen Version können Sie bis zu 3 Videos von tv.apple.com herunterladen, während die registrierte Version kein Limit hat. Weitere Unterschiede gibt es nicht. Die Registrierung umfasst 2 Arten: Aktivierung für 1 Jahr und Aktivierung auf lebenslange Dauer. Sie benötigen zunächst eine Registrierungslizenz, bevor Sie CleverGet Apple TV Plus Downloader registrieren können. Kaufen Sie die Lizenz entweder auf der Website cleverget.com oder im CleverGet-Programm, wie unten aufgeführt:

A. Erwerben Sie 1-Jahres- oder lebenslange Lizenz auf der Website cleverget.com:

1. Navigieren Sie zur [Produktseite von CleverGet Apple TV Plus Downloader](https://www.cleverget.com/de/apple-tv-plus-downloader/?guide) und klicken Sie auf die Schaltfläche "Jetzt Kaufen", wählen Sie den Lizenztyp und schließen Sie die Zahlung ab. 2. Oder öffnen Sie direkt die [Kaufseite von CleverGet.](https://www.cleverget.com/de/purchase.html?guide) Wählen Sie dann das Modul CleverGet Apple TV Plus Downloader und die Validierung nach Ihren Bedürfnissen, bevor Sie auf die Schaltfläche "Zur Kasse gehen" klicken, um die Zahlung abzuschließen. Der Lizenzcode wird in kürzester Zeit an Ihr E-Mail-Postfach gesendet.

B. Kaufen Sie eine 1-Jahres- oder lebenslange Lizenz im CleverGet-Programm:

3. Im CleverGet-Programm klicken Sie auf das Drei-Punkte-Symbol \*\*\* und öffnen dann die Schaltfläche "Jetzt kaufen" im Dropdown-Menü, um die Kaufseite von CleverGet zu öffnen. Wählen Sie dann das/die Modul(e) und die Validierung, wie oben beschrieben.

4. Oder klicken Sie auf die Schaltfläche "Aktivieren" **im** im CleverGet-Programm, um das "Aktivierungscenter" zu öffnen. Wählen Sie die Module, die Sie kaufen möchten, und klicken Sie dann auf die Schaltfläche "Jetzt kaufen". Auf der Kaufseite der CleverGet-Module wählen Sie das richtige Modul und die Validierung und schließen dann die Zahlung ab.

5. Wenn Sie bereits CleverGet-Module gekauft und aktiviert haben, sehen Sie auf der "Registration Center"-Oberfläche die Schaltfläche "Erneuern" direkt neben jedem aktivierten Modul, mit der Sie einen Verlängerungslizenzcode erwerben können, mit dem Sie die Nutzung verlängern können.

**Hinweis:** Sie können auch Lizenzen für andere Module von CleverGet auf die oben genannte Weise erwerben. Je mehr Module Sie kaufen, desto höher ist der Rabatt, den Sie erhalten.

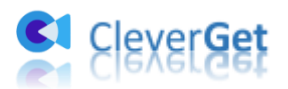

## <span id="page-4-0"></span>**2. Wie kann man CleverGet Apple TV Plus Downloader aktivieren?**

Prüfen Sie Ihre E-Mail-Boxen, ob Sie den Lizenzcode erhalten haben. Nun können Sie den Lizenzcode kopieren und einfügen, um das CleverGet Apple TV Plus Downloader Modul auf 2 Arten zu registrieren und zu aktivieren:

A. Klicken Sie im CleverGet-Programm auf die Schaltfläche "Aktivieren" **naman das** , um das "Aktivierungscenter" aufzurufen. Kopieren Sie den Lizenzcode und fügen Sie ihn in das Codefeld ein. Tippen Sie auf der Tastatur auf "Enter" oder klicken Sie auf die Schaltfläche

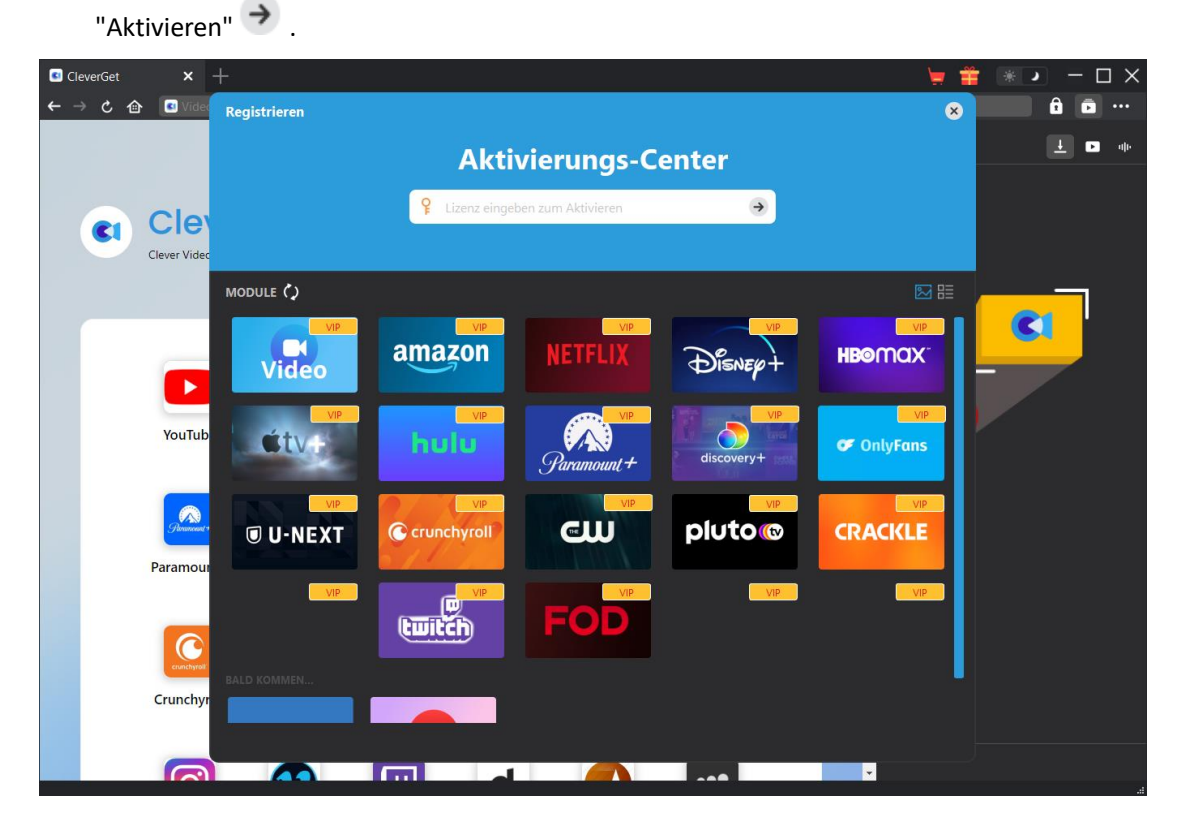

B. Oder klicken Sie im CleverGet-Programm auf das Drei-Punkte-Symbol \*\*\* und dann auf die Option "Registrieren", um das "Aktivierungscenter" zu betreten und den CleverGet Apple TV Plus Downloader mit einem gültigen Registrierungscode zu aktivieren, den Sie bereits erworben haben.

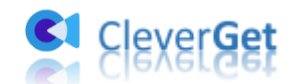

| <b>C</b> CleverGet | $x +$                   |                                                       |                     |            |             |                   |                   | $\Box$ $\times$<br>J              |
|--------------------|-------------------------|-------------------------------------------------------|---------------------|------------|-------------|-------------------|-------------------|-----------------------------------|
| $\mathbf{c}$<br>企  |                         | Video URL hier eingeben zum Downloaden                |                     |            |             |                   |                   | $\mathbf{a}$<br>ō<br>$\ddotsc$    |
|                    |                         |                                                       |                     |            |             |                   | <b>Bibliothek</b> | Jetzt Kaufen                      |
|                    |                         |                                                       |                     |            |             |                   |                   | Registrieren<br>K                 |
| <b>CI</b>          | <b>CleverGet</b>        |                                                       |                     |            |             |                   |                   | Einstellungen<br>Benutzerhandbuch |
|                    |                         | Clever Video Downloader. Alle Videos Einfach Erhalten |                     |            |             |                   |                   | Support                           |
|                    |                         |                                                       |                     |            |             |                   |                   | FAQ                               |
|                    |                         |                                                       |                     |            |             |                   |                   | Bewerten                          |
|                    |                         |                                                       |                     |            |             |                   |                   | Fehlerbericht                     |
|                    | ▶                       |                                                       | prime<br>video      |            | DISNEY      |                   |                   | Über                              |
|                    | YouTube                 | <b>Netflix</b>                                        | Amazon              | <b>HBO</b> | Disney+     | Hulu              |                   | Auf Update Prüfen                 |
|                    |                         |                                                       |                     |            |             |                   |                   |                                   |
|                    |                         |                                                       |                     |            |             |                   |                   |                                   |
|                    | $\binom{2}{k}$          | Ō<br>discovery+                                       | <b>Only</b><br>Fans |            |             | pluto<br><b>©</b> |                   |                                   |
|                    | Paramount+              | Discovery+                                            | <b>OnlyFans</b>     | U-Next     | <b>CWTV</b> | Pluto.tv          |                   |                                   |
|                    |                         |                                                       |                     |            |             |                   |                   |                                   |
|                    |                         |                                                       |                     |            |             |                   |                   |                                   |
|                    | $\bullet$<br>zunchyroll | <b>CRACKLE</b>                                        | (e) B               |            |             |                   |                   |                                   |
|                    | Crunchyroll             | Crackle                                               | <b>FOD</b>          | FaceBook   | Twitter     | <b>Tiktok</b>     |                   |                                   |
|                    |                         |                                                       |                     |            |             |                   |                   |                                   |
|                    | $\sim$                  |                                                       | <b>Gu</b>           |            |             |                   |                   |                                   |

**Hinweis:** Für die Lizenzaktivierung ist eine Internetverbindung erforderlich.

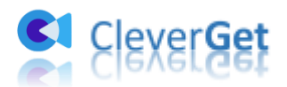

#### <span id="page-6-0"></span>**Wie kann man Videos auf tv.apple.com herunterladen?**

Als professioneller Apple TV+ Video Downloader hilft Ihnen CleverGet Apple TV Plus Downloader dabei, Videos wie Filme und TV-Serien von tv.apple.com in hoher Qualität mit Untertiteln und Audiospuren herunterzuladen, falls vorhanden. Folgen Sie der untenstehenden Anleitung, um zu erfahren, wie man Videos von tv.apple.com mit CleverGet Apple TV+ Downloader herunterladen kann.

#### <span id="page-6-1"></span>**Schritt 1: CleverGet Apple TV Plus Downloader herunterladen**

#### **und installieren**

Laden Sie zunächst CleverGet Apple TV Plus Downloader kostenlos herunter und installieren Sie es auf Ihrem Computer. Downloaden und installieren Sie die richtige Version für Ihr Computer-Betriebssystem.

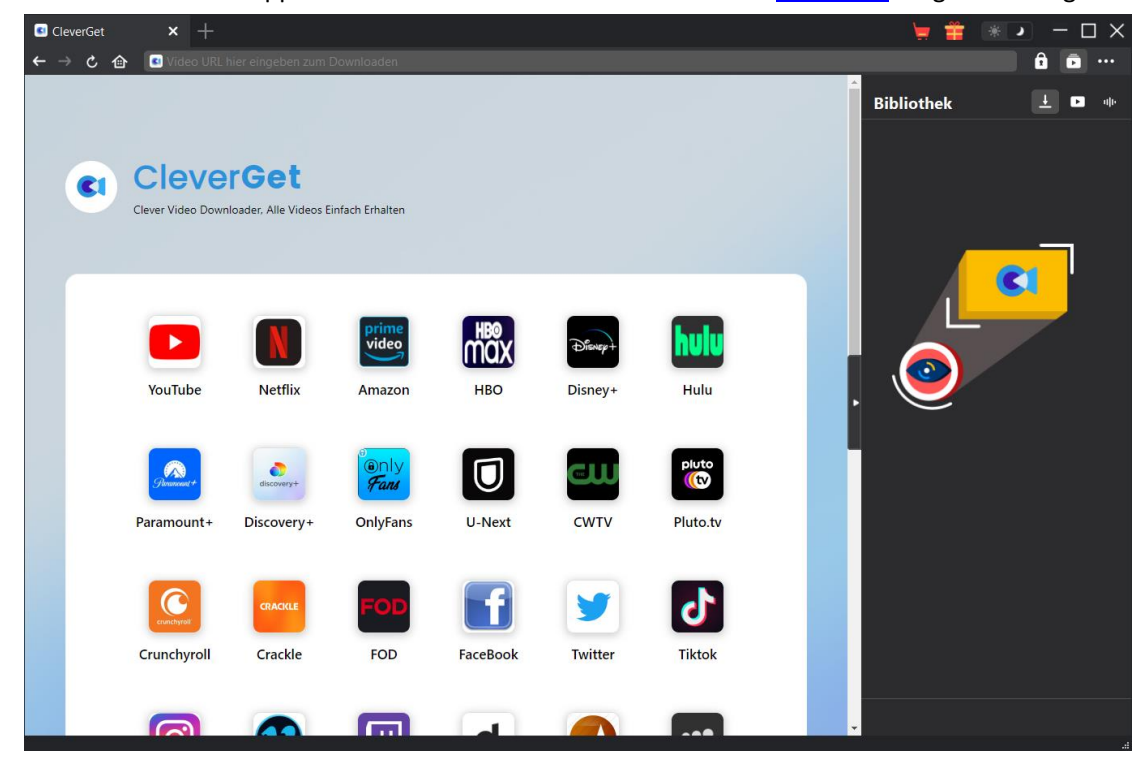

**Hinweis:** CleverGet Apple TV Plus Downloader ist als Modul in da[s CleverGet](http://www.cleverget.com/de/?guide) Programm integriert.

#### <span id="page-6-2"></span>**Schritt 2: Ausgabeverzeichnis einstellen**

Klicken Sie im CleverGet-Programm auf das Drei-Punkte-Symbol \*\*\* und dann auf die Option "Einstellungen", um das Panel "Einstellungen" zu öffnen. Auf der Registerkarte "Allgemein" können

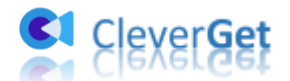

Sie im Feld "Video speichern in" das Ausgabeverzeichnis festlegen und andere Einstellungen wie die Sprache der Programmoberfläche, das Erscheinungsbild, die maximale Anzahl der Download-Aufgaben usw. ändern. Wenn Sie die Option "Erstellen von Unterordnern für jedes Modul" aktivieren, werden die Online-Videos in Unterordnern der entsprechenden Module gespeichert. Klicken Sie abschließend auf die Schaltfläche "Speichern".

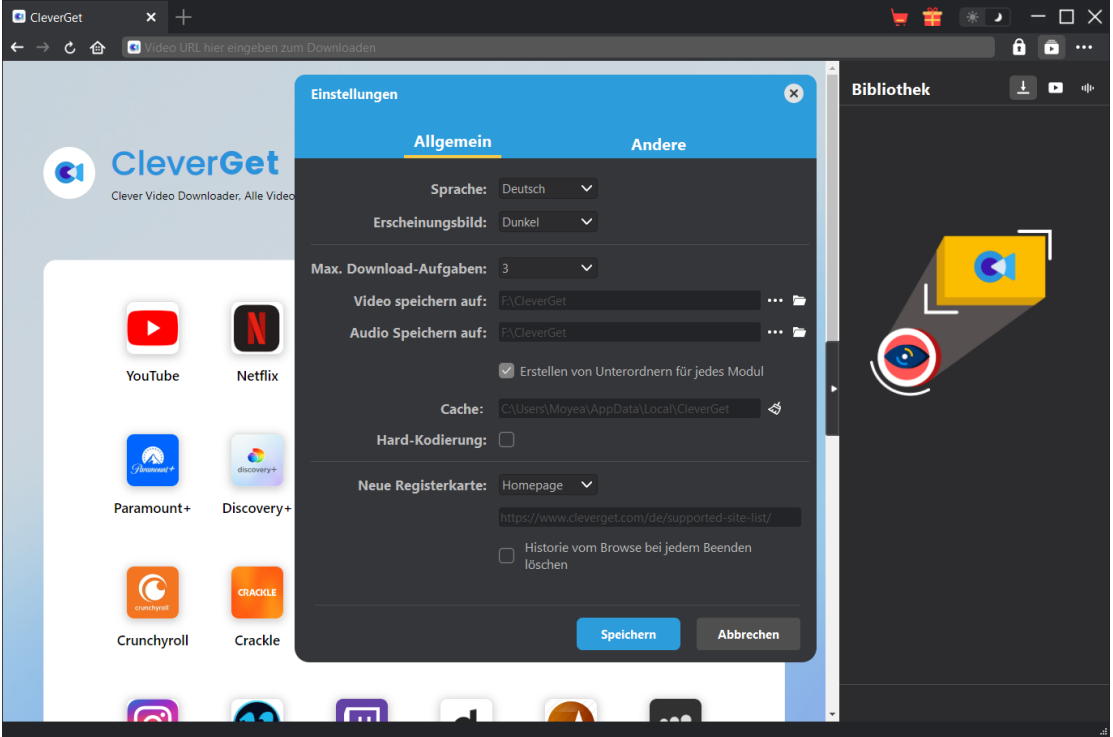

#### <span id="page-7-0"></span>**Schritt 3: Melden Sie sich bei tv.apple.com an und spielen Sie**

#### **das Zielvideo ab.**

Öffnen Sie die Website tv.apple.com in CleverGet, melden Sie sich mit Ihrem Apple-Konto bei Apple TV+ an und geben Sie das Zielvideo wieder, das Sie herunterladen möchten.

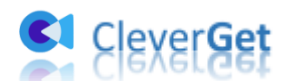

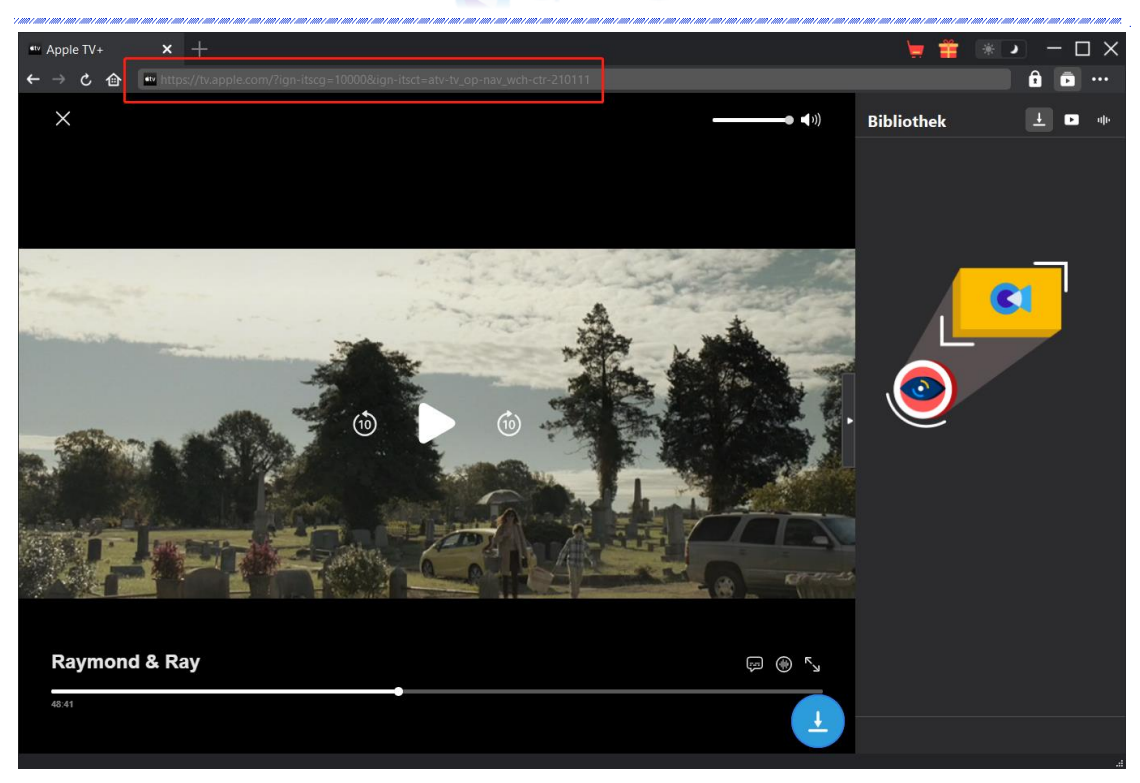

**Hinweis:** Stellen Sie sicher, dass das Video, das Sie herunterladen möchten, abgespielt werden kann, bevor Sie CleverGet die Apple TV+ Video-URL analysieren lassen.

#### <span id="page-8-0"></span>**Schritt 4: Apple TV+ Video auswählen und herunterladen**

Klicken Sie in der rechten unteren Ecke auf das Download-Symbol , damit CleverGet Apple TV Plus Downloader die Video-URL analysiert. Wenn CleverGet Apple TV Plus Downloader das Video erfolgreich analysiert hat, erscheint ein "Download"-Interface mit allen verfügbaren Download-Optionen in unterschiedlicher Qualität/Auflösung, Bildrate und Größe. Wählen Sie das gewünschte Video aus, bestimmen Sie das Ausgabeformat, die Untertitel und die Audiospuren und klicken Sie dann auf die blaue Schaltfläche "Herunterladen", um den Download der Apple TV+ Videos zu starten.

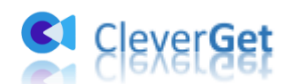

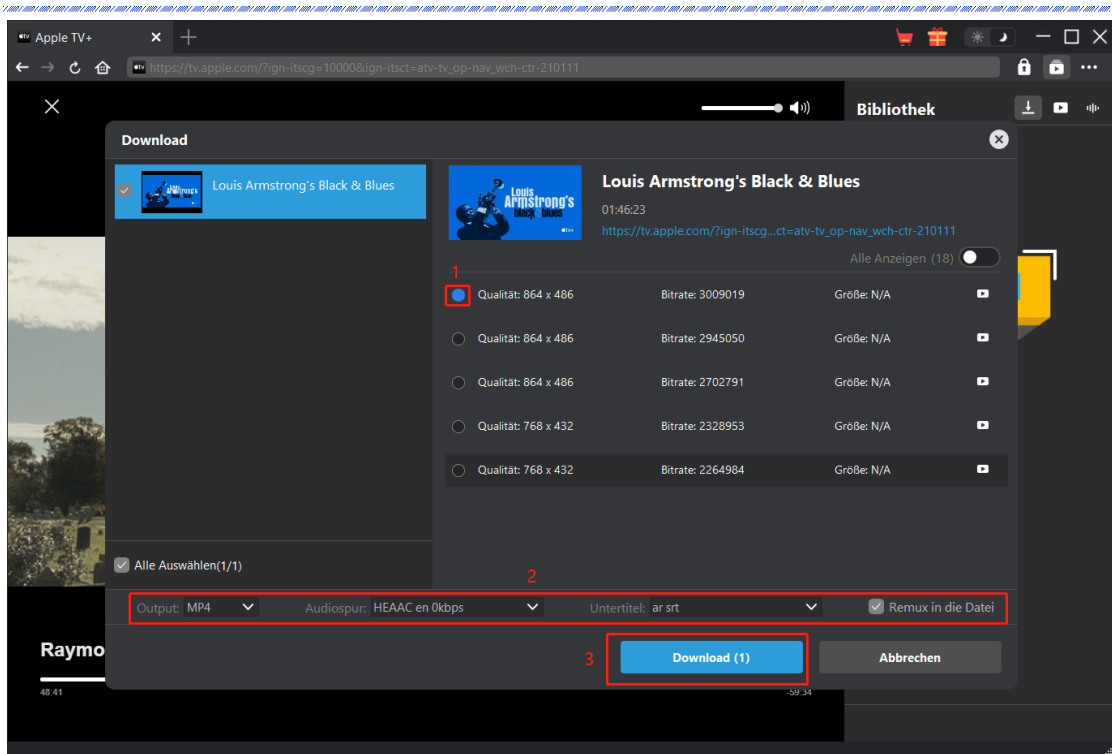

### <span id="page-9-0"></span>**Schritt 5: Überprüfen Sie den Download-Prozess**

Auf der rechten Seite wird eine Seitenleiste eingeblendet, in der der Fortschritt des Herunterladens unter der Registerkarte "Herunterladen"  $\overline{\phantom{a}}$  angezeigt wird. Sie können den Download-Fortschritt und die Geschwindigkeit sehen, abbrechen oder die Download-Aufgabe löschen, wann immer Sie wollen.

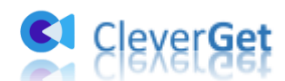

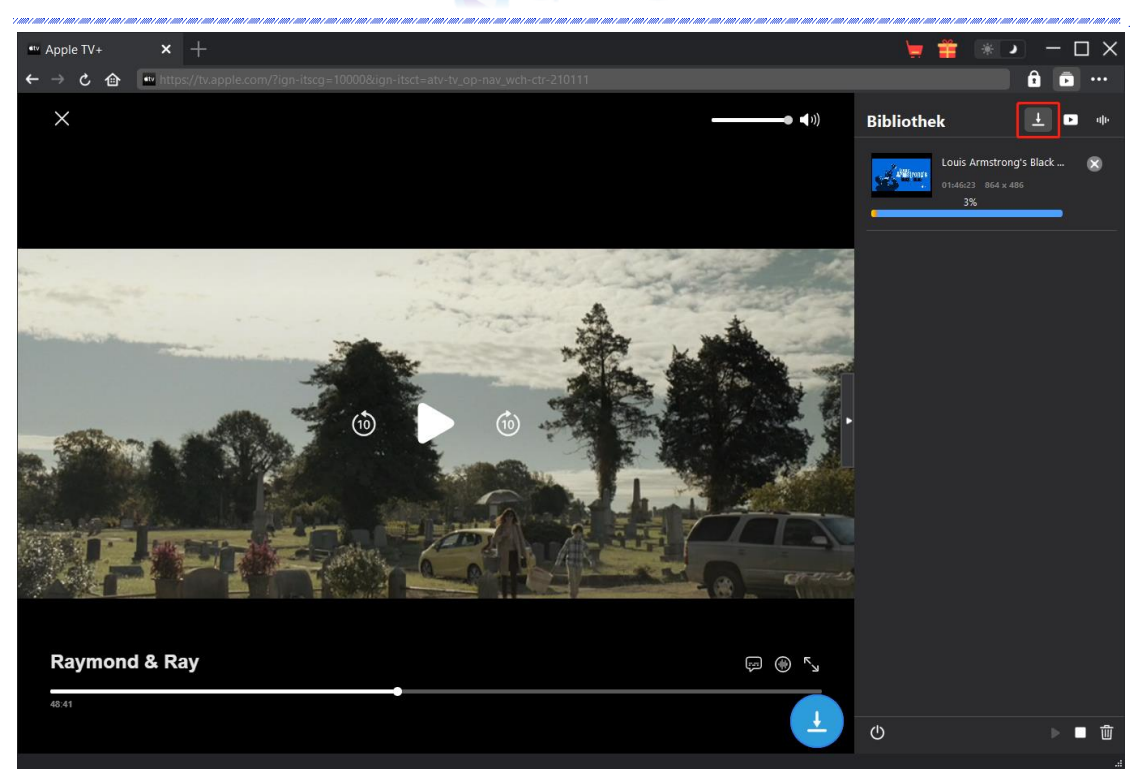

#### <span id="page-10-0"></span>**Schritt 6: Heruntergeladene Apple TV+ Video überprüfen**

Wenn das Herunterladen abgeschlossen ist, wird das heruntergeladene Panel automatisch unter

der Registerkarte "Video" geöffnet. Klicken Sie auf die Schaltfläche "Abspielen" auf der Miniaturansicht der heruntergeladenen Datei, um sie mit Ihrem Standard-Media-Player abzuspielen. Unten finden Sie mehrere Symbole zum Öffnen des Dateiordners, zum Abspielen mit dem [Leawo Blu-ray Player,](http://www.leawo.org/de/blu-ray-player/?guide) zum Brennen auf Disc, zum Löschen des Videos und zum Öffnen der Video-Webseite.

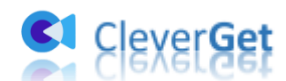

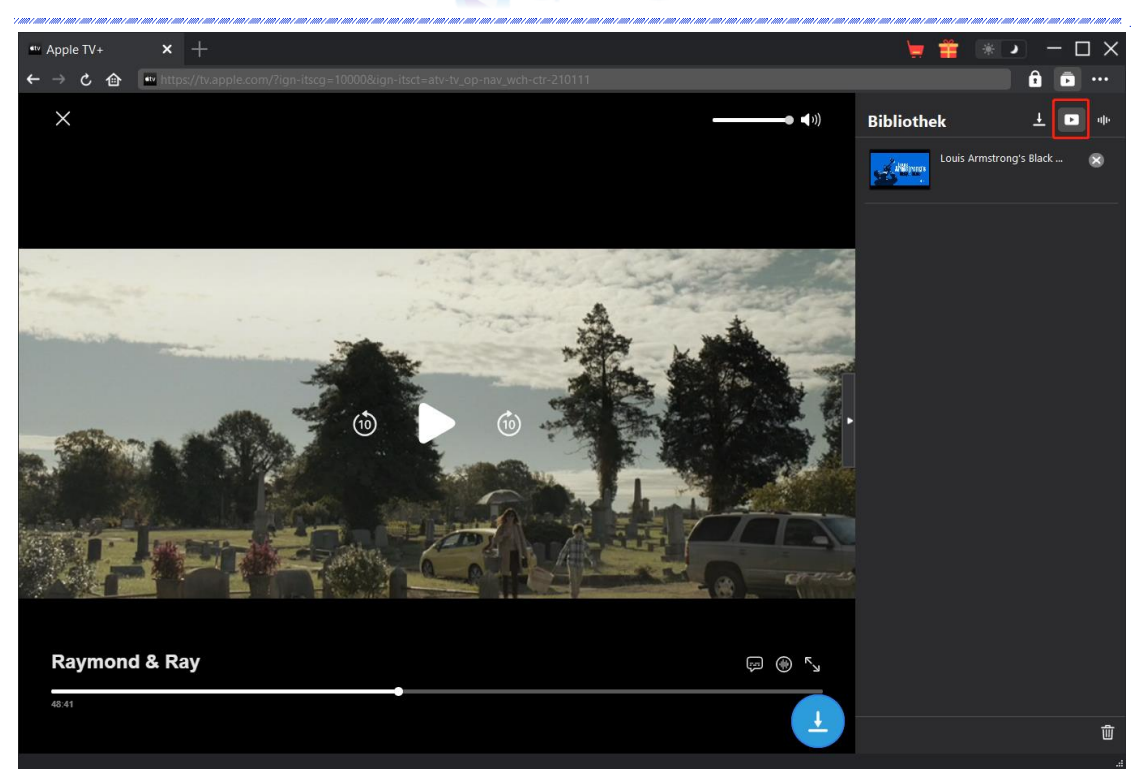

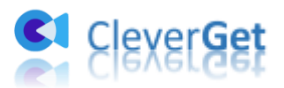

#### <span id="page-12-0"></span>**Wie kann man CleverGet Apple TV Plus Downloader**

#### **einstellen?**

CleverGet Apple TV Plus Downloader ermöglicht es Ihnen, die Standard-Einstellungen von CleverGet nach Ihren eigenen Bedürfnissen anzupassen. Klicken Sie in der oberen rechten Ecke von CleverGet auf das Drei-Punkte-Symbol, dann sehen Sie ein Dropdown-Menü, das mehrere Optionen enthält: Jetzt kaufen, Registrieren, Einstellungen, Benutzerhandbuch, Support, FAQ, Bewerten, Fehlerbericht, Über und Auf Update prüfen. Klicken Sie auf eine beliebige Option, um die gewünschte Hilfe zu erhalten.

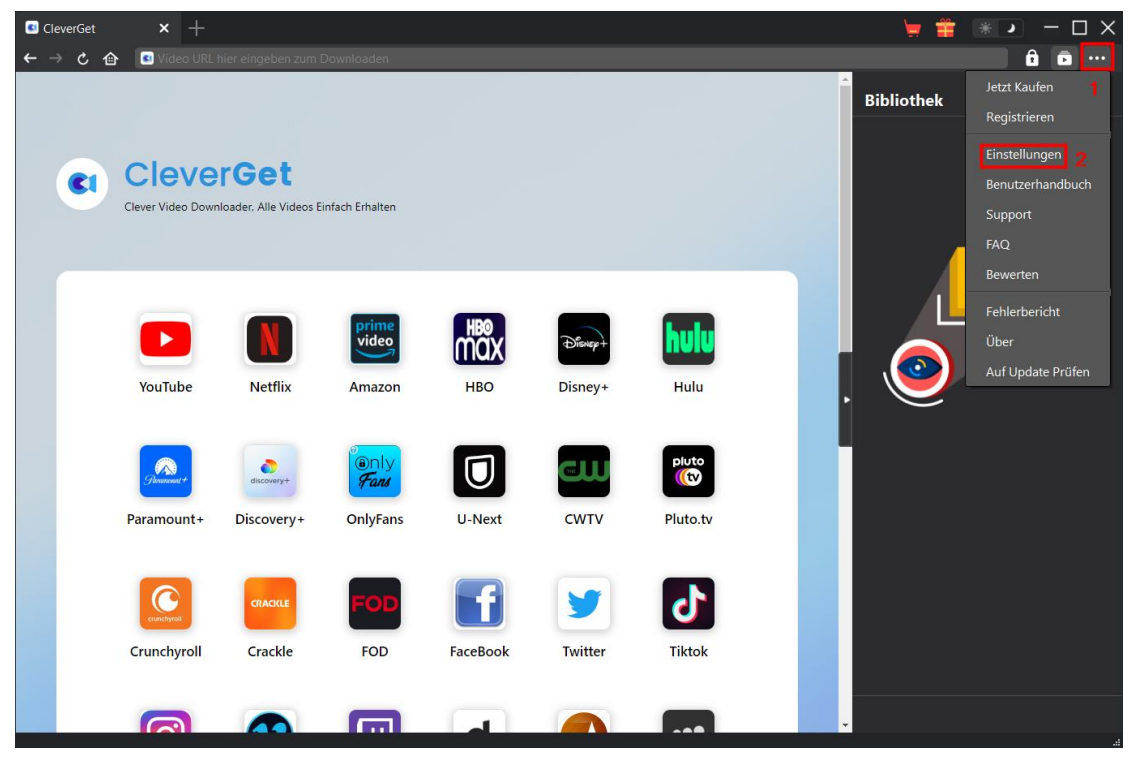

Um die Standard-Einstellungen von CleverGet zu ändern, klicken Sie auf die Option "Einstellungen" im Dropdown-Menü, um das Panel "Einstellungen" zu öffnen.

#### <span id="page-12-1"></span>**Allgeimein**

Auf der Registerkarte "Allgemein" finden Sie fast alle Standard-Einstellungen, um Ihr Download-Erlebnis zu verbessern. Hier haben wir:

1. **Sprache:** Wechseln Sie die Sprache der Benutzeroberfläche zwischen Englisch, Chinesisch (vereinfacht), Japanisch, Deutsch und Französisch.

2. **Erscheinungsbild:** Wechseln Sie zwischen hellem und dunklem Modus. Sie können es auch

direkt ändern, indem Sie auf der Hauptschnittstelle auf das Symbol "Hell-/Dunkelmodus" **著** klicken.

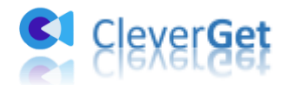

3. **Max. Download-Aufgaben:** Legen Sie fest, wie viele Aufgaben CleverGet gleichzeitig verarbeiten kann, von 1 bis 5.

4. **Video speichern auf:** Anzeigen und Ändern des Standardverzeichnisses zum Speichern heruntergeladener Videos.

5. **Audio speichern auf:** Anzeigen und Ändern des Standardverzeichnisses für das Speichern heruntergeladener Audios.

6. **Erstellen von Unterordnern für jedes Modul:** Wenn diese Option aktiviert ist, werden automatisch Unterordner für alle Module erstellt. Speichern und klassifizieren Sie heruntergeladene Videos in Unterordnern mit den Namen der entsprechenden Module.

7. **Cache:** Mit einem Klick kann der Cache geleert werden, um Probleme zu beheben, wie z.B. Programmabsturz, Programmstillstand, etc.

8. **Hard-Kodierung:** Aktivieren Sie diese Option, um die GPU-Grafikkarte für die Codierung der heruntergeladenen Datei zu verwenden. Dies ist viel schneller, stellt aber höhere Anforderungen an die Hardwarekonfiguration des Computers.

9. **Neue Registerkarte:** Wählen Sie, ob eine neue Registerkarte zur Startseite, zur Standardseite oder zu einer leeren Seite geöffnet werden soll.

10. **Historie vom Browser bei jedem Beenden löschen:** Wenn diese Option aktiviert ist, wird der Browserverlauf automatisch gelöscht, wenn das CleverGet-Programm geschlossen wird.

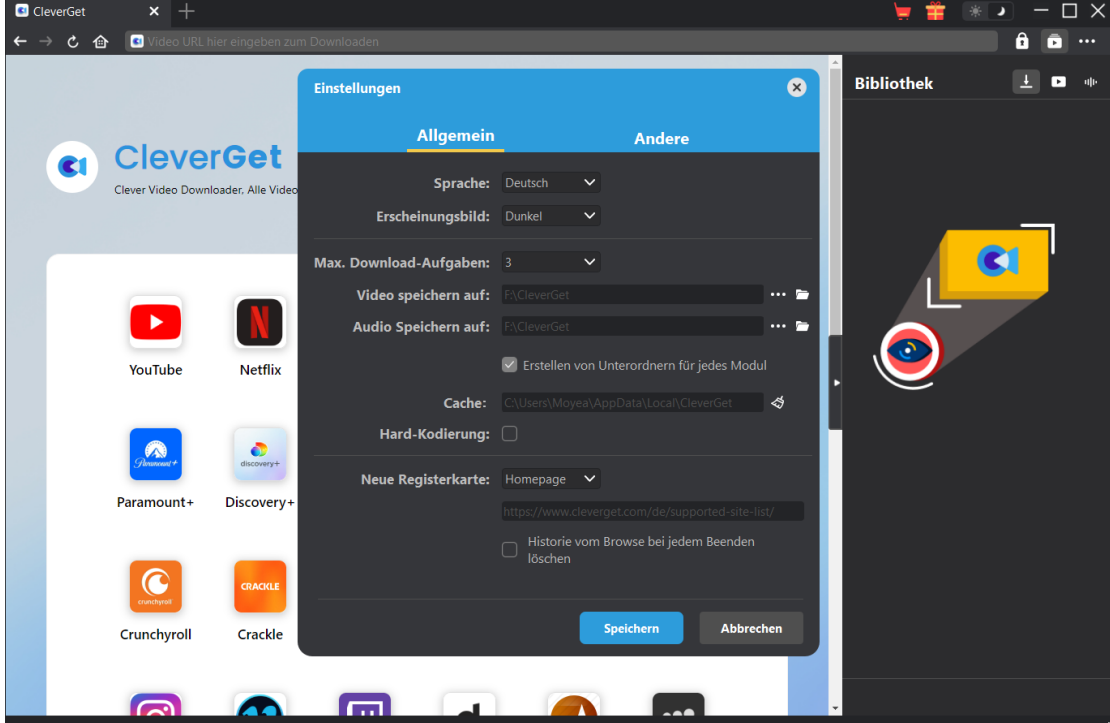

#### <span id="page-13-0"></span>**Andere**

Öffnen Sie die Registerkarte "Andere", um die Funktion "Automatische Update-Prüfen" zu aktivieren/deaktivieren und legen Sie die Häufigkeit fest, mit der CleverGet nach Updates suchen soll, indem Sie die Schaltfläche "Update überprüfen" klicken.

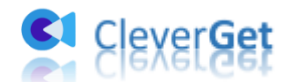

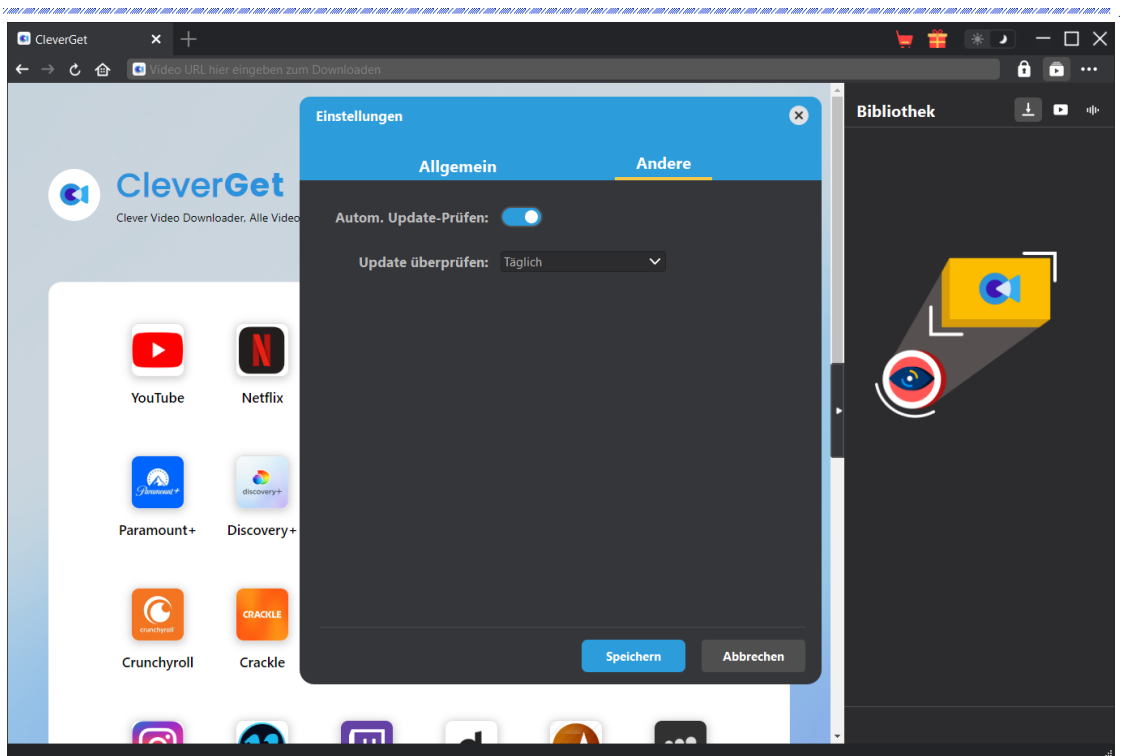

Nachdem Sie alle Einstellungen vorgenommen haben, klicken Sie auf die Schaltfläche "Speichern", um alle Änderungen zu speichern.